## **Programming**

## **Wie richte ich FPC bzw. den Free Pascal Compiler und die Lazarus-IDE unter Windows ein?**

- Laden Sie sich zunächst die **Lazarus-IDE** herunter und installieren Sie diese (**Link**: *https://www.lazarus-ide.org/index.php?page=downloads -* für die Inhalte des Links und den Einsatz des Tools übernehme ich keine Haftung!).
- Laden Sie sich anschließend den **Free Pascal Compiler** herunter und installieren Sie diesen (Link: *https://www.freepascal.org/download.html -* für die Inhalte des Links und den Einsatz des Tools übernehme ich keine Haftung!).
- **Starten** Sie die Lazarus-IDE (es öffnet sich der Dialog *Willkommen zur Lazarus-IDE*).
- Vor dem Abschnitt **Fppkg** ist nun ein kleines weißes Ausrufezeichen auf

## **Programming**

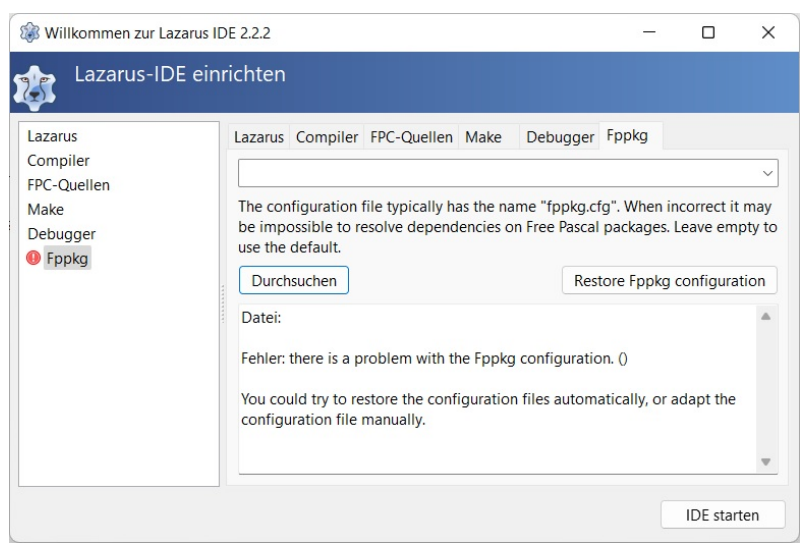

- Klicken Sie auf den Button **Durchsuchen**.
- Wählen Sie das Verzeichnis bzw. den Ordner aus, in welchem sich die Datei **fppkg.cfg** auf Ihrem PC befindet.
- Wurde das korrekte Verzeichnis ausgewählt, verschwindet das Ausrufezeichen, so dass Sie die IDE über den Button **IDE starten** öffnen können.

Eindeutige ID: #2681 Verfasser: Letzte Änderung: 2022-06-22 17:53

einem roten Kreis zu sehen.